# YouTestMe

Report Builder

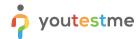

| File name       | Customizable reports                |
|-----------------|-------------------------------------|
| Author          | YouTestMe                           |
| Confidentiality | Public                              |
| Last save date  | Friday, March-04-2022 at 7:26:00 PM |

#### **Table of Contents**

| 1 | Introduction |                                    |   |  |  |  |  |  |  |  |
|---|--------------|------------------------------------|---|--|--|--|--|--|--|--|
|   | _            |                                    |   |  |  |  |  |  |  |  |
| 2 | Ster         | Steps                              |   |  |  |  |  |  |  |  |
| _ |              |                                    |   |  |  |  |  |  |  |  |
|   | 2.1          | Accessing the "Report builder" tab | 3 |  |  |  |  |  |  |  |

#### 1 Introduction

This document explains how to achieve the following requirement:

Test administrators/users should have access to the following metrics and be able to include any of
these fields in any of these customizable reports: candidate ID, exam date, total exam time, time to
answer each item, response to each unscored item (e.g., demographic survey questions), response
to each exam item, correct response to each exam item, score on each exam item, score on each
exam section (e.g., score on Section A, score on Section B, score on Section C, and overall score.

Below is an example of a report the YTM may produce:

| Candid<br>ate ID | Candidate<br>Name | Exam<br>Date      | Demographic<br>Questions |        | Exam Section A     |               |             |            |                    |                     | Exam Section B |              |             |                    |               |
|------------------|-------------------|-------------------|--------------------------|--------|--------------------|---------------|-------------|------------|--------------------|---------------------|----------------|--------------|-------------|--------------------|---------------|
|                  |                   |                   | Age                      | Gender | Q1<br>Resp<br>onse | Q1<br>Correct | Q1<br>Score | Q1<br>Time | Section<br>A Score | Q51<br>Resp<br>onse | Q51<br>Correct | Q51<br>Score | Q51<br>Time | Section<br>B Score | Exam<br>Score |
| 123456           | John<br>Smith     | 31-<br>Jan-<br>19 | 43                       | М      | В                  | В             | 1           | 125<br>sec | 26                 | С                   | А              | 0            | 62 sec      | 22                 | 92            |

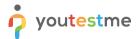

## 2 Steps

### 2.1 Accessing the "Report builder" tab

Hover over the "Tests" in the main menu and select "Manage test".

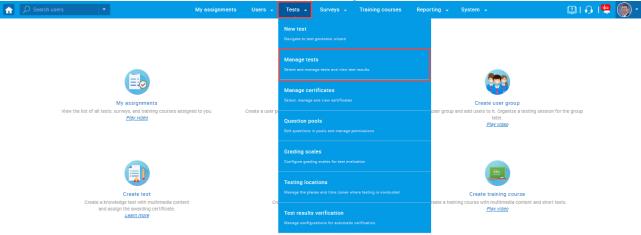

On the "Manage tests" page, you will see the list of all tests.

- 1. Use the search box to find desired test.
- 2. Click on its name to open it.

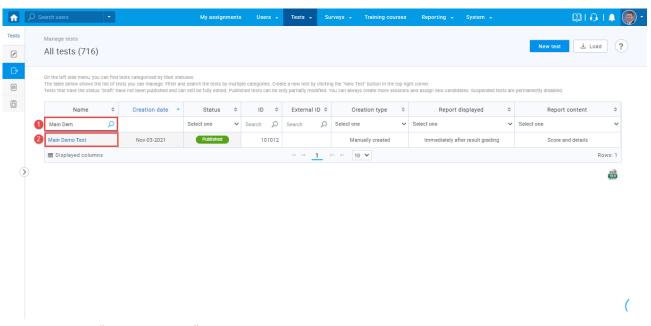

Navigate to the "Report builder" tab and:

1. Turn off all the columns except for the "Username", and "Time to answer".

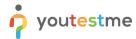

2. Click on the "Display report" button.

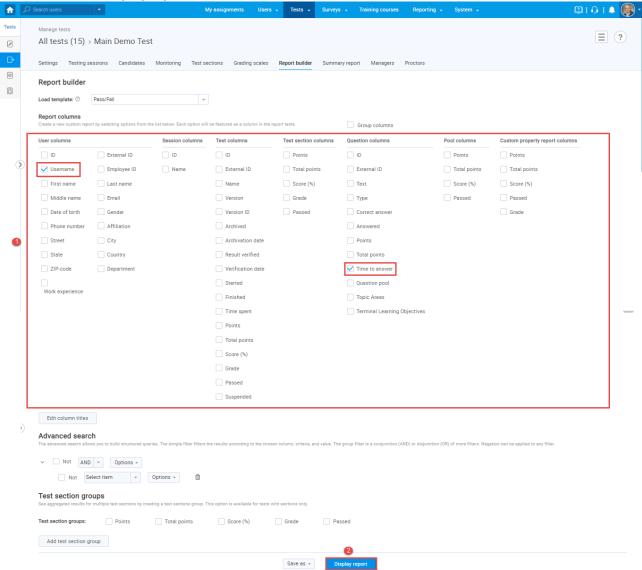

The picture below shows how long it took each candidate to answer each question individually.

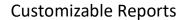

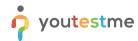

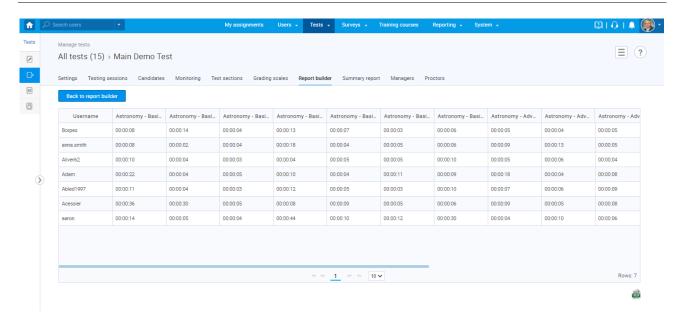